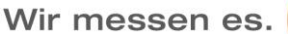

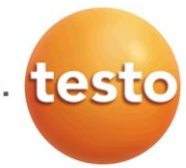

# **testo 320 Firmware-Update V1.06**

## **1. Änderungen im Funktionsumfang**

## **Individuelle Gestaltung der Messmenü Übersicht**

Das Messmenü kann individuell gestalten werden indem Messmenüs ein- bzw. ausgeblendet werden können. Lediglich ausgewählte Messmenüs werden unter dem Menüpunkt "Messungen" aufgeführt. Die Menüs können unter "Geräteeinstellungen" – "Auswahl Messart" Ein- bzw. ausgeblendet werden.

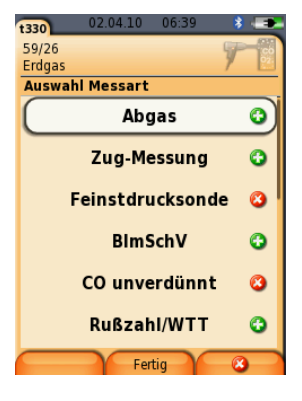

#### **Alle Protokolle des Messortes drucken**

Es können alle Protokolle eines Messortes auf einmal ausgedruckt werden. Hierzu muss im Menü "Protokolle" die Zeile mit der Anzahl der Protokolle markiert werden und mit der Druck-Taste den Ausdruck gestartet werden. Nun werden alle Protokolle des Messortes ausgedruckt.

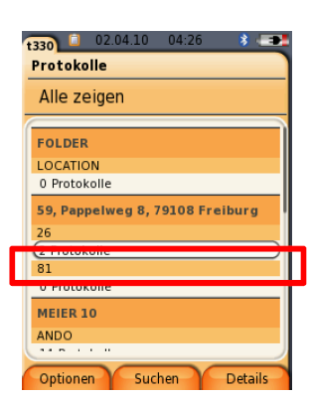

## **Ausdruckanpassung hinsichtlich Anlagendaten & Kundendaten**

Es gibt die Möglichkeit die Anlagendaten & Kundendaten vom Ausdruck auszuschließen.

Die Information kann unter dem Menüpunkt "Drucker" – "Druckertext" vom Ausdruck ausgeschlossen werden bzw. wieder hinzugefügt werden.

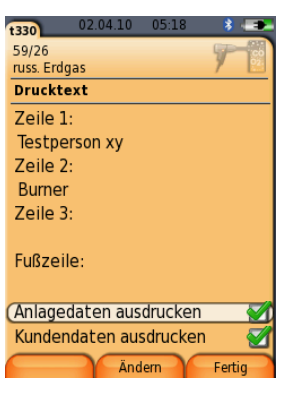

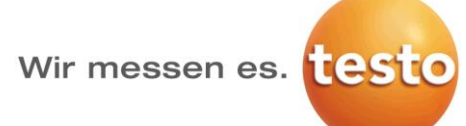

#### **Gasdurchsatzberechnung**

Bei der Gasdurchsatzberechnung kann der Heizwert eingegeben werden. Zusätzlich können die Einheiten über Optionen geändert werden.

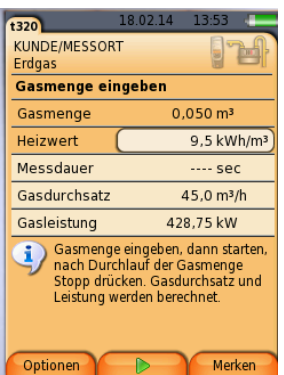

#### **Höhenangabe im Messort**

Die Höhenangabe für einen neuen Messort wird immer von dem zuvor aktiven Messort übernommen.

#### **Auslesemöglichkeit der Gaslecksuche**

Nach einer Messung mit der Gaslecksuchsonde, kann das Messergebnis gespeichert und an die Easy Heat übertragen werden.

#### **Rußpumpen-Nummer im Protokoll sichtbar**

Die Rußpumpen-Nummer wird auch in das Protokoll übernommen und angezeigt.

#### **Sensorsuche**

In den Messmenüs Feinstdrucksonde, Gaslecksuche und CO2 Umgebung wurde unter Optionen die Sensorsuche ergänzt. Somit kann der Kunde direkt aus dem jeweiligen Menü neu gesteckte Sonden vom Gerät erkennen lassen.

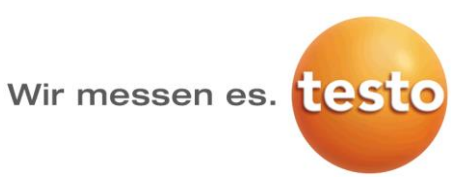

## **2. Durchführen des Firmware-Updates**

> Netzteil ausstecken und das Messgerät ausschalten.

1. [A] gedrückt halten.

2. Micro-USB-Kabel in das testo 320 und PC einstecken, [▲] weiterhin gedrückt halten. - Im Display erscheint am unteren Rand Firmware update.

3. [▲] loslassen.

4. Das Messgerät wird als Wechseldatenträger von Ihrem PC erkannt.

5. Neues File (apxxx.bin) in den erkannten Wechseldatenträger kopieren. - Im Display läuft der Statusbalken von links nach rechts. Dieser Vorgang kann einige Minuten dauern.

6. Verbindungsleitung vom Messgerät entfernen.

- Nach abgeschlossener Aktualisierung der Gerätesoftware (Firmware) startet das Gerät automatisch neu und kann wieder verwendet werden.